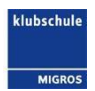

# **Benutzer Anleitung für Whiteboard Software Note3**

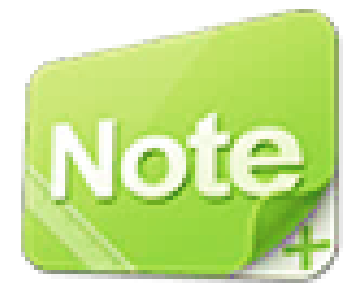

Autor: Sakotic Lazar Version: 1.0

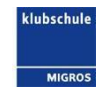

## Inhaltsverzeichnis

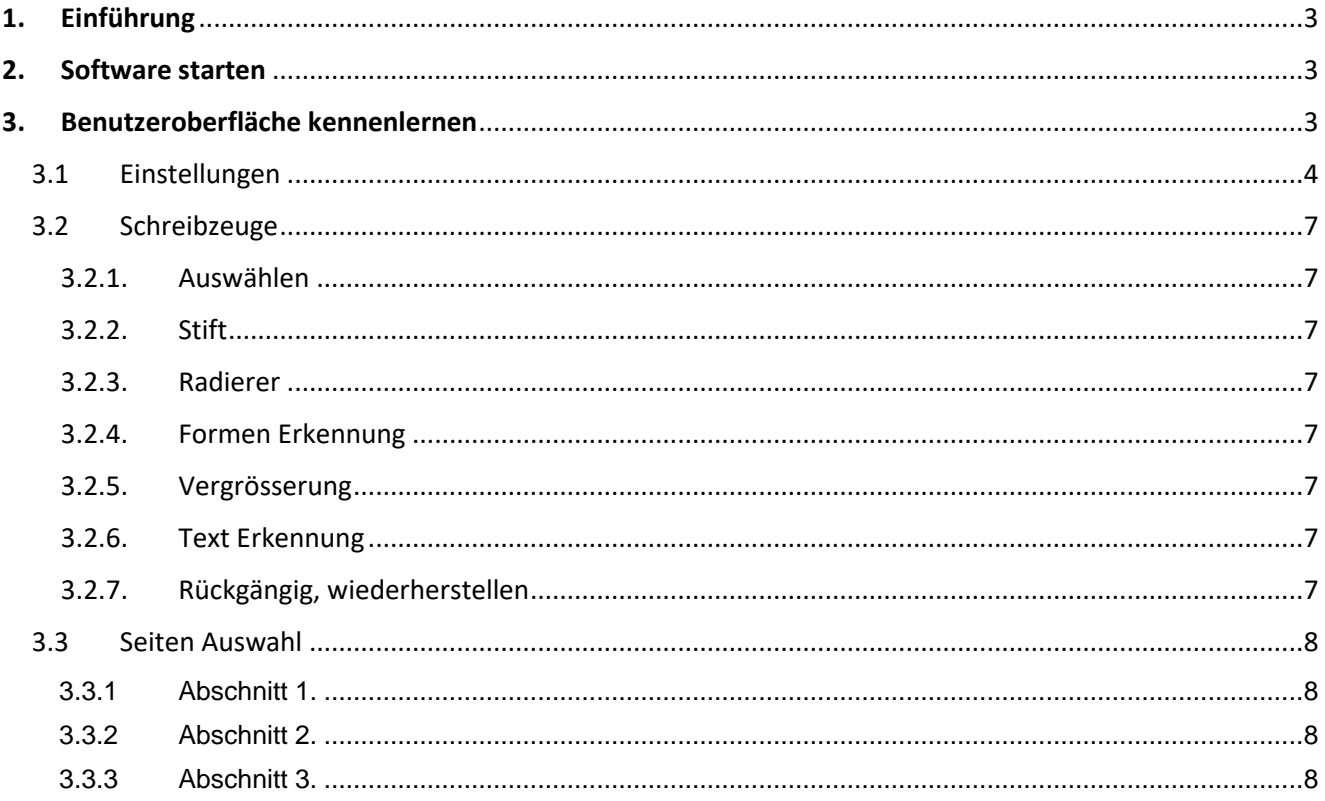

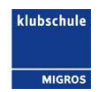

#### <span id="page-2-0"></span>**1. Einführung**

Die Klubschule wechselt ihre LED-Screens und somit auch die Whiteboard Software. In dieser Anleitung erfahren Sie alles über die wesentlichen Funktionen dieser Software.

#### <span id="page-2-1"></span>**2. Software starten**

Um das Programm zu starten, muss man auf das Icon der Software drücken. Dannach öffnet sich die Benutzeroberfläche von Note3.

### <span id="page-2-2"></span>**3. Benutzeroberfläche kennenlernen**

Die Benutzeroberfläche besteht aus einem weissen Feld, auf welchem man schreibt. Danach gibt es drei weitere Elemente (1.-3.), welche unten beschreiben werden.

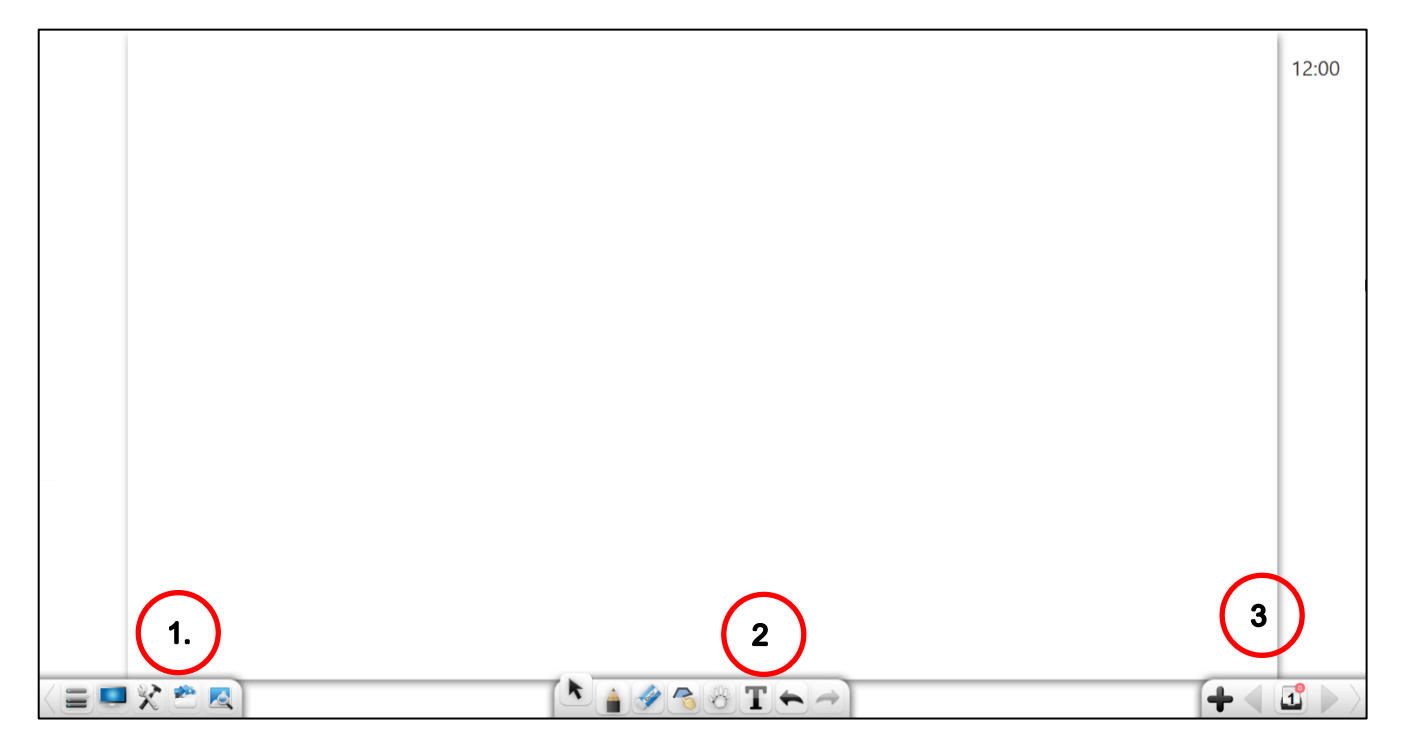

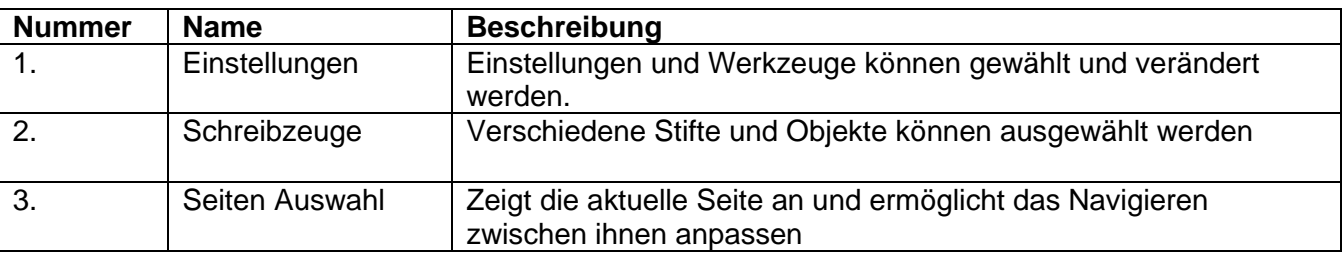

### <span id="page-3-0"></span>3.1 Einstellungen

In diesem Element findet man alle restlichen Funktionen im Programm. Jedes einzelne Zeichen hat eine eigene Funktion.

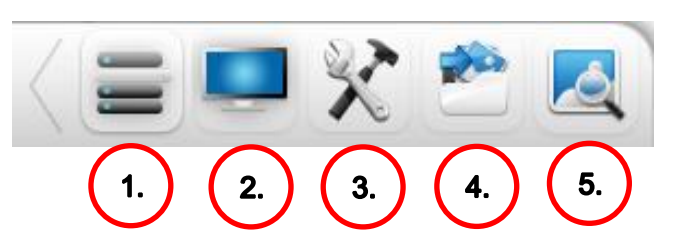

#### **Liste der Funktionen**

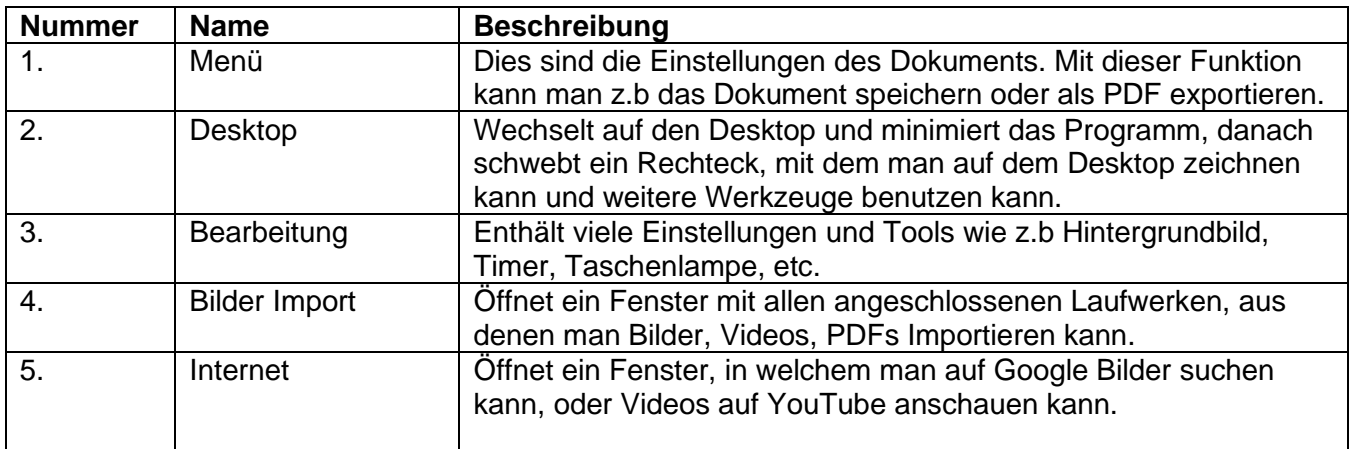

Search

#### **Wie man die Funktionen benutzt**

#### Internetbrowser

Das Programm bietet einen integrierten Browser an,

mit welchem man ins Internet kommen kann. Drückt man auf das Icon mit der Lupe, öffnet sich ein Fenster, in welchem man oben rechts, nach etwas suchen kann.

#### Bilder und andere Daten Importieren

Wenn man auf das 2. Zeichen drückt, kommt links eins Fensters auf, welches die angeschlossenen Laufwerke, wie z.b USB Stickt, anzeigt. Auch hier ist das Fenster unterteilt:

- 1. Übersicht der Laufwerke
- 2. Daten unter ausgewähltem Pfad
- 3. Pfad

Im ersten Bereich kommt man zur Datei. Danach kann man im zweiten Fenster die richtige Datei im Ordner auswählen.

Alternativ kann man auch per Darg and Drop Dateien hinzufügen. Dafür muss man aber im Vorbereitungsmodus sein.

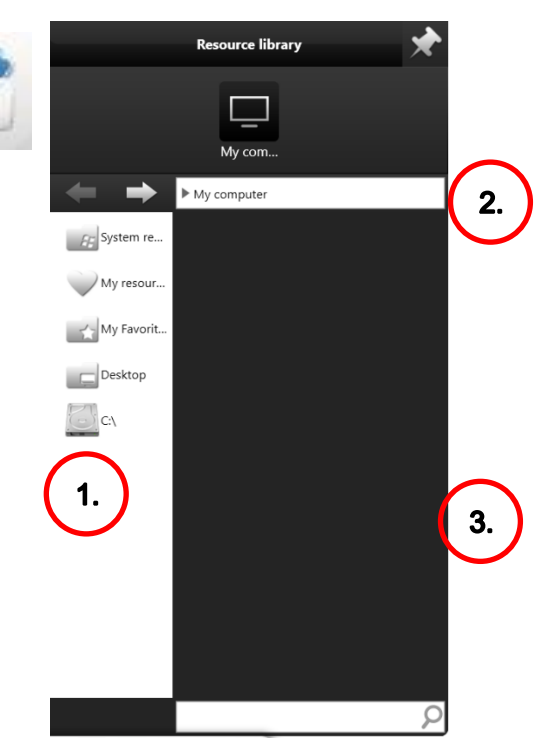

**Klubschule Luzern** Schweizerhofquai 1 CH-6004 Luzern

Telefon +41 (0)41 418 66 66

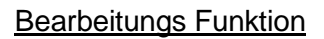

Wenn man die Farbe vom Hintergrund wechseln will, oder andere Werkzeuge wie Timer, Taschenlampe, Kalender benutzen will, muss man auf das Icon mit dem Hammer und der Zange drücken. Danach öffnet sich rechts ein Fenster.

Im oberen Abschnitt (1.) kann man auswählen, was man tun/hinzufügen will.

Drückt man auf Hintergründe, kann man im zweiten Abschnitt (2.) einstellen, welche Farbe/Bild der Hintergrund haben soll.

Wenn man im ersten Abschnitt (1.) Werkzeuge ausgewählt hat, hat man im zweiten Abschnitt (2.) viele Tools und spielerein wie z.b eine Lupe.

#### Zum Desktop kommen und darauf zeichnen

Drückt man auf das Desktop Icon, wird das Programm minimiert und ein Quadrat wird eingeblendet. In diesem Quadrat kann man, wie im Programm, den Stift auswählen und auf dem Desktop zeichnen. Falls man weiter arbeiten will, drückt man auf die Maus. Möchte man das

Programm wieder aufrufen, drückt man auf das «N». Sobald man das Fenster nicht benutzt minimiert es sich automatisch.

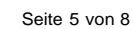

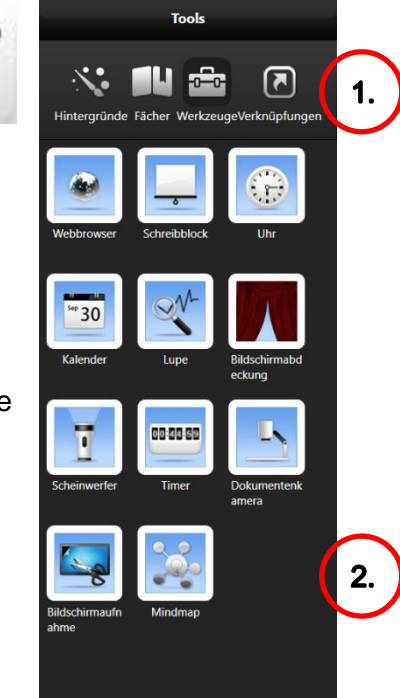

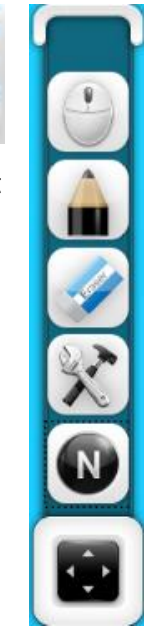

#### Menü

Im Menü kann man das Dokument speichern oder als anderes Dateiformat exportieren. Im Menü hat man auch die Möglichekeit den Modus zu Wählen.

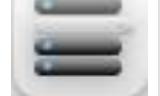

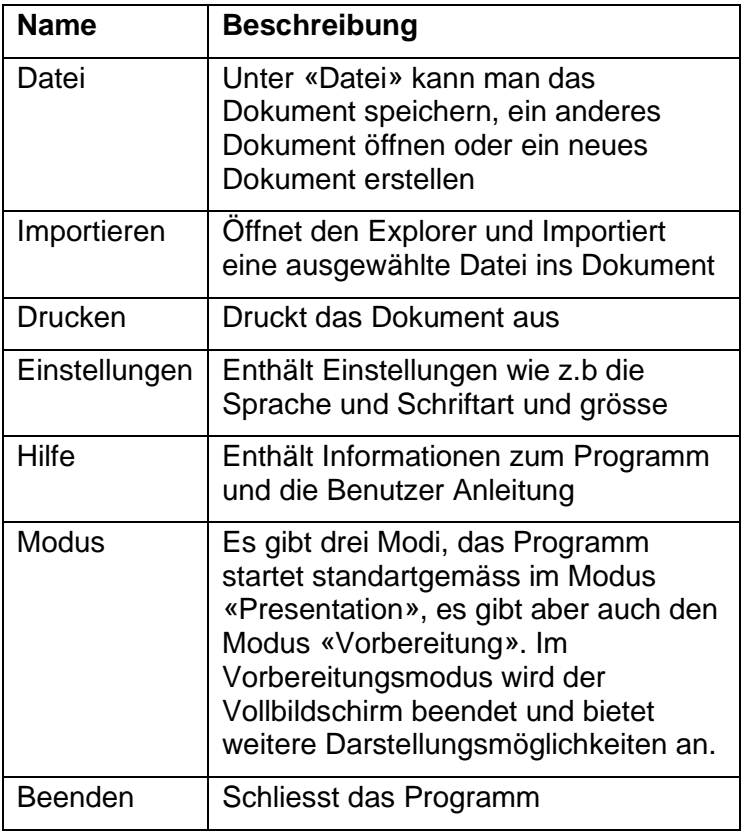

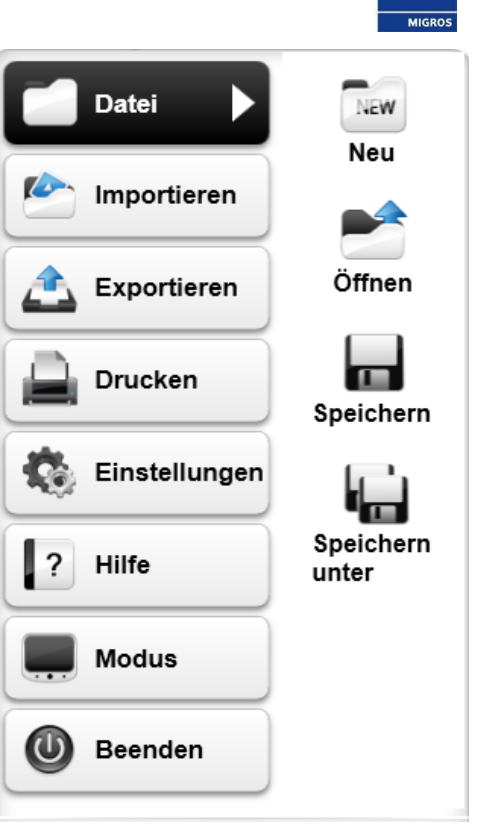

klubschule

### <span id="page-6-0"></span>3.2 Schreibzeuge

Dieses Element der Benutzeroberfläche ist das Wichtigste von allen. Wenn ein Schreibzeug ausgewählt ist, ist es hervorgehoben.

#### **Liste mit allen Schreibzeugen**

### <span id="page-6-1"></span>3.2.1. Auswählen

Mit dem «Auswählen» kann man Zeichnungen, Texte etc. auswählen. Sobald man etwas ausgewählt hat, kommt ein kleines Fenster neben dem markierten Pfeil auf, in welchem man das markierte löschen, färben, kopieren kann. Wenn man mehrere Sachen auf einmal markieren will, kann man den Finger über die Zeichnungen fahren (wie z.b auf Windows Desktop)

### <span id="page-6-2"></span>3.2.2. Stift

Mit dem Stift kann man auf der Fläche zeichnen. Drückt man ein zweites Mal drauf, öffnet sich ein Fenster, bei dem man Farbe, Grösse etc. einstellen kann.

### <span id="page-6-3"></span>3.2.3. Radierer

Mit dem Radierer kann man **nur** Zeichnungen mit dem Stift ausradieren. Wenn man ein zweites Mal auf das Symbol drückt, kann man auch die ganze Seite löschen.

### <span id="page-6-4"></span>3.2.4. Formen Erkennung

Mit diesem Werkzeug kann man eine Form (z.b ein Kreis) zeichnen und das Programm versucht dieses zu ergänzen/anpassen. Auch hier kann man zwei Mal draufdrücken, um Farben und weiteres zu ändern.

### <span id="page-6-5"></span>3.2.5. Vergrösserung

Wenn man dieses Werkzeug auswählt, kann man die Ansicht anpassen. Man kann das Dokument verschieben, vergrössern oder verkleinern.

### <span id="page-6-6"></span>3.2.6. Text Erkennung

Versucht das geschriebene in Text umzuwandeln.

### <span id="page-6-7"></span>3.2.7. Rückgängig, wiederherstellen

Falls etwas rückgängig gemacht werden muss, kann man dieses Werkzeug benutzen. Falls man zu viel rückgängig gemacht hat, kann man auf den Pfeil der nach rechts zeigt drücken (wiederherstellen).

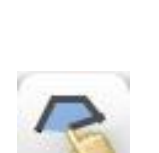

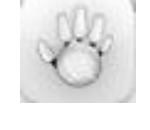

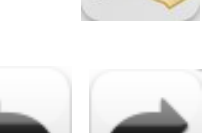

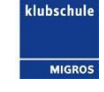

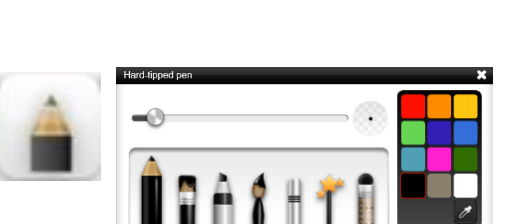

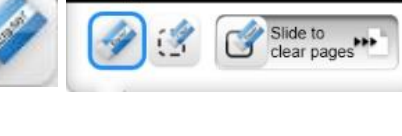

### <span id="page-7-0"></span>3.3 Seiten Auswahl

Wenn man auf das Symbol mit der Seitenzahl drückt, öffnet sich ein Fenster zur Bearbeitung und Navigierung der Seiten. Das Fenster lässt sich in drei Teile aufteilen.

- 1. Abschnitt: In diesem Abschnitt kann man die Seiten bearbeiten.
- 2. Abschnitt: Dieser Abschnitt zeigt alle Seiten an.
- 3. Abschnitt: Zeigt Anzahl Seiten an. Ermöglicht es, eine Seite weiter oder zurückzugehen.

#### **Die Wichtigsten Tools und ihre Funktion**

<span id="page-7-1"></span>3.3.1 Abschnitt 1.

Ordner für Seiten erstellen

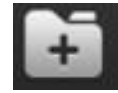

Seiten auswählen und löschen

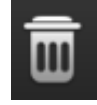

<span id="page-7-2"></span>3.3.2 Abschnitt 2.

Aktuelle Seite Duplizieren

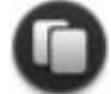

<span id="page-7-3"></span>3.3.3 Abschnitt 3.

Alle Seiten Anzeigen

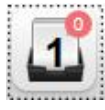

Neue Seite erstellen

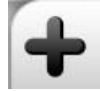

Seiten schnell Navigieren

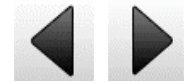

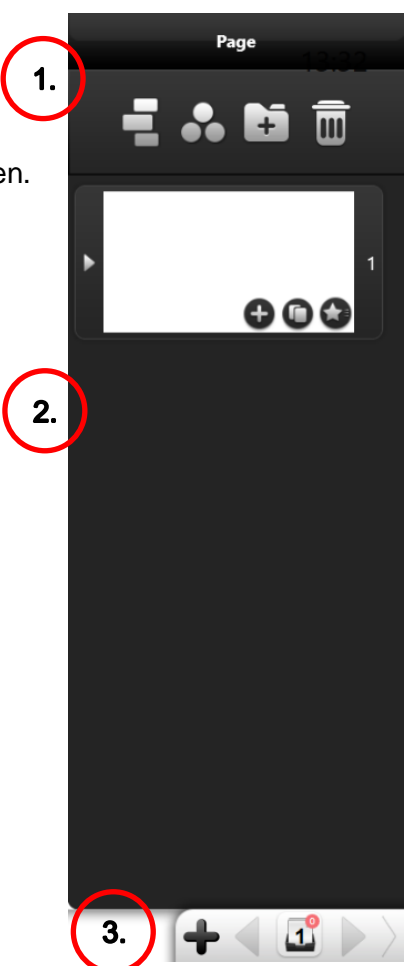

lubschi